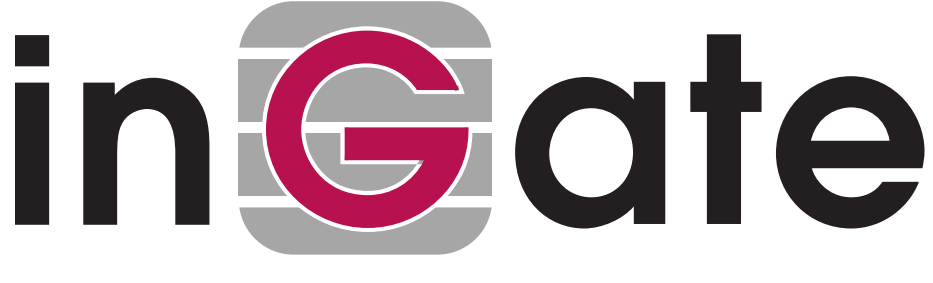

# **How To Guide**

## **VPN between Ingate <-> Intertex Devices using X509: International edition**

23 October 2009

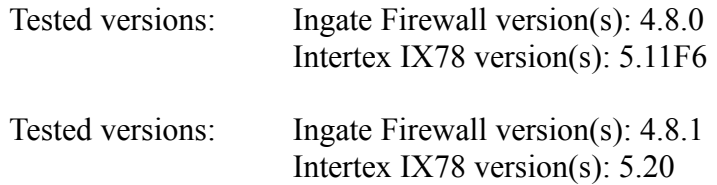

Revision History:

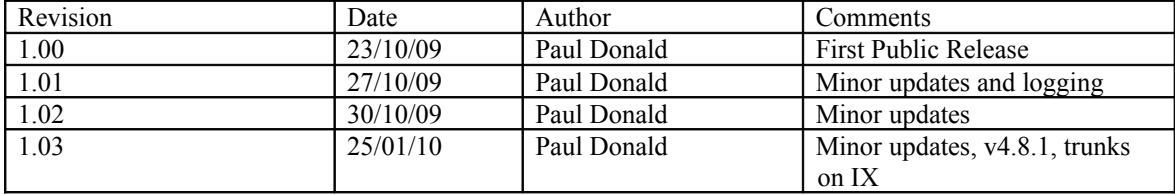

Information forthwith is provided as-is and is not warranted for any purpose other than use with Ingate and Intertex units. For errors and omissions, please contact **Support**(*Q*) ingate.com quoting this document.

### **Prerequisites**

- Ingate with VPN module installed
- The Ingate unit installed, and connected to the Internet with a public IP address
- The Intertex unit installed, and connected to the Internet with a public IP address
- Neither unit has any VPN configurations
- You can securely access the web interfaces of both your Ingate and Intertex.

#### **Assumptions**

- Trunks are/will be configured on the Ingate
- IG is synonymous to Ingate
- IX is synonymous to Intertex.

# **Specifics**

Throughout this howto, you will see the following IP addresses;

IX78 public IP: 10.50.11.78 IX78 private subnet: 192.168.3.0 IG public IP: 10.50.11.77 IG private subnet: 192.168.1.0

There were no other simulated NAT, routers or gateways between the IX and IG.

# **Step 01 - X509 Certificate representing the IX**

Create a self-signed certificate to represent the ID of the IX78.

• On your IX78, go to Configurations -> VPN -> Certificates.

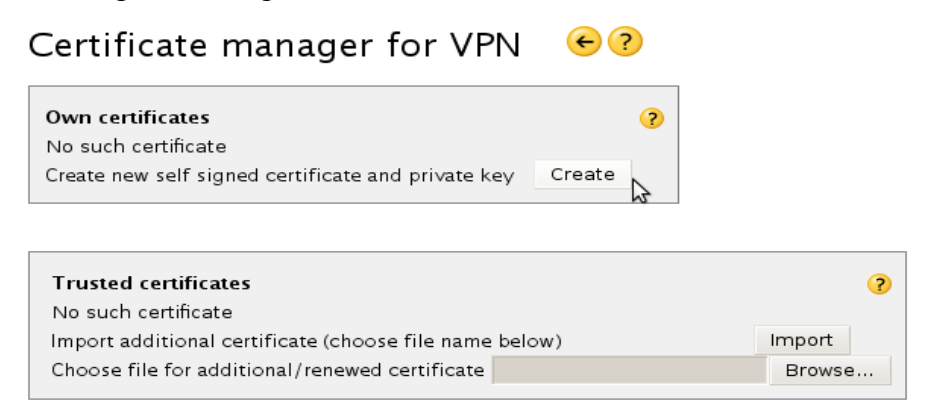

- Ensure the "Subject name" (This is the CN, or Common Name) field matches the public IP or domain name that resolves to the public IP of the IX78.
	- If it is dynamic, use a dynamic DNS service and enter that hostname here.
- Change the "valid to" to something within the next 10 years.
	- The default valid to "2099" year could pose problems for other VPN Servers with older IPsec implementations connecting, that think the certificate is too far in the future.

Create Self-signed Certificate

for VPN

 $\sim$   $\sim$ 

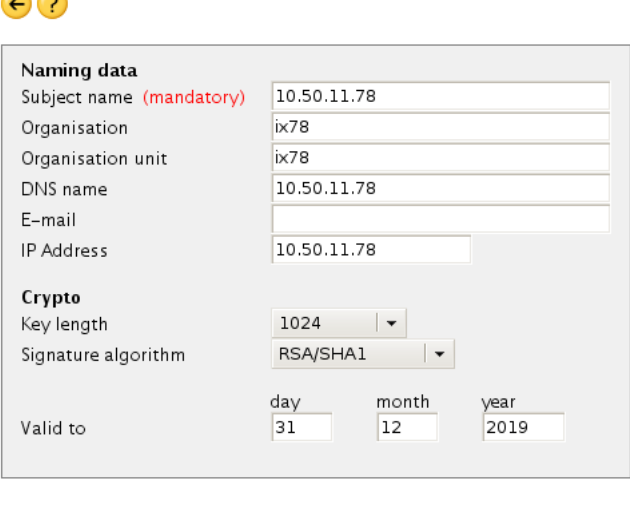

Create certificate

#### **Step 02 - X509 Certificate representing the IG**

Now, create a self-signed certificate to represent the ID of the Ingate.

- On your Ingate, go to Basic Configuration -> Certificates.
- Add 1 new row. Name it. Click Create New.

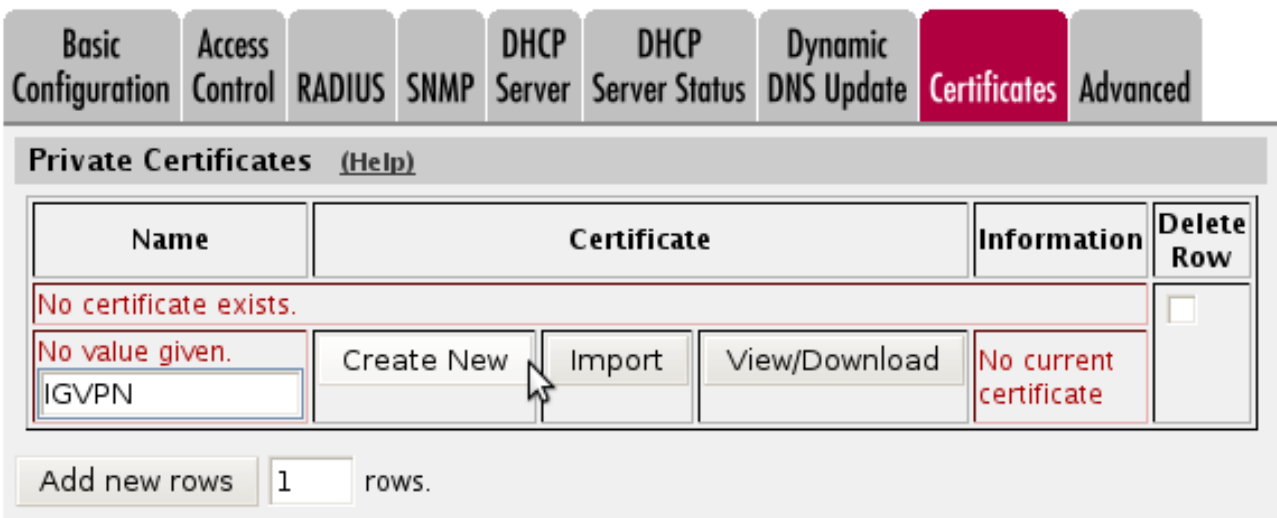

You will be presented with the following page:

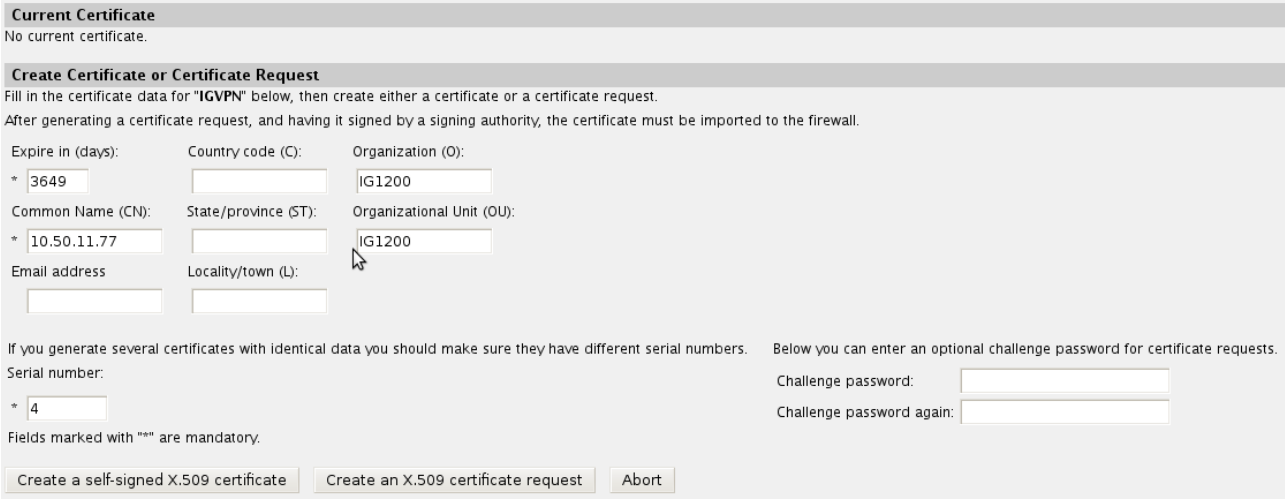

Expire in 3649 days is roughly 10 years into the future.

- The "Common Name (CN)" field needs to be set to the public IP address of the Ingate. If it is dynamic, use a dynamic DNS service and enter that hostname here.
- Click on "create self-signed".

Once created, you will see a message similar to this:

```
Self signed certificate created:
```
\* Subject: /O=IG1200/OU=IG1200/CN=10.50.11.77

- \* Issuer: /O=IG1200/OU=IG1200/CN=10.50.11.77
- \* Serial Number: 4
- \* MD5 Fingerprint: 90:CB:87:61:F0:F7:50:6A:76:7A:D4:CA:BC:DF:71:93
- \* SHA1 Fingerprint: 8C77 5DEB C65C 0D63 C383 8E6B 45BD C727 D6E7 0E82
- \* Valid from 2009-10-23 11:59:27 to 2019-10-20 11:59:27 GMT.

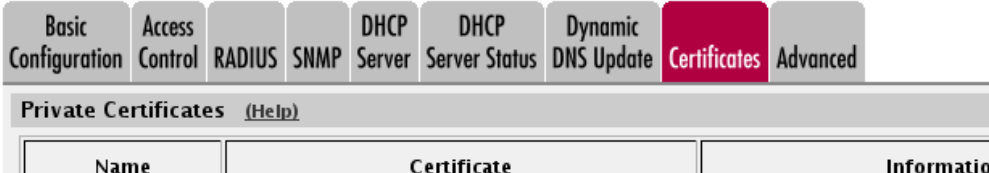

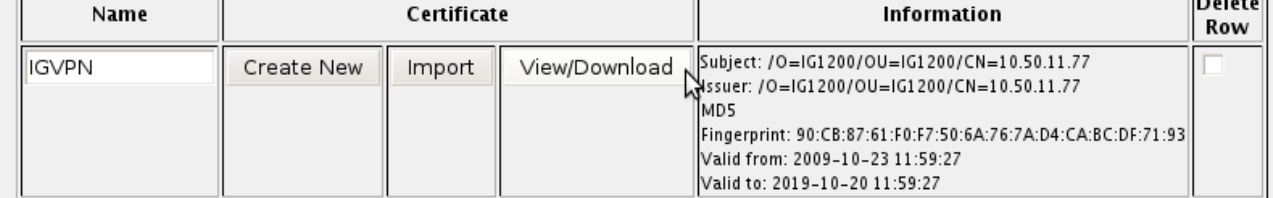

المنحولا

#### Click "view/download"

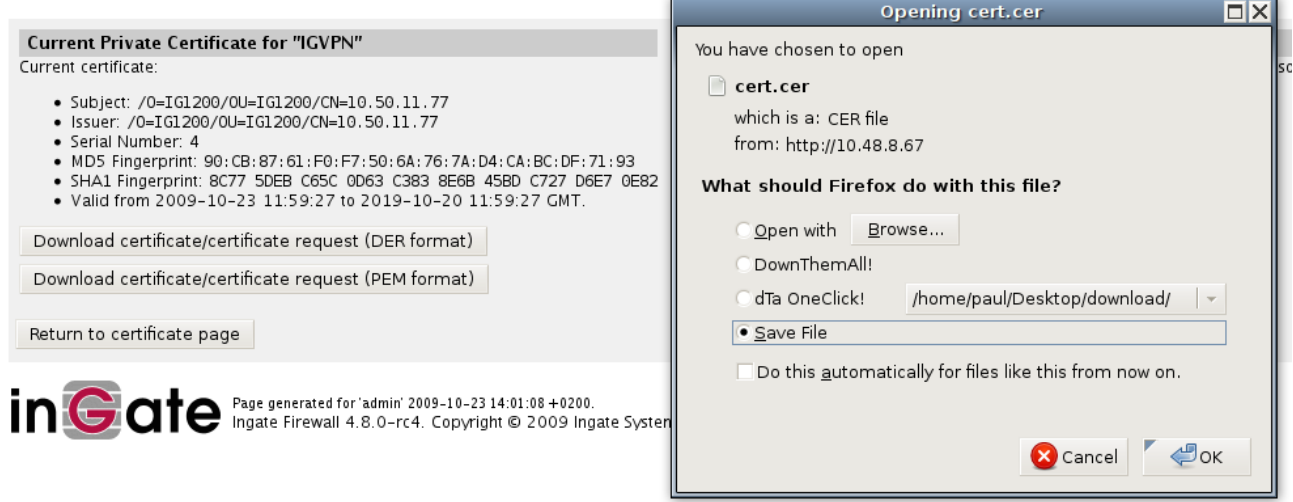

Download in PEM. Save locally.

PEM is ASCII compatible and looks similar to this:

-----BEGIN CERTIFICATE-----

MIIDfjCCAmagAwIBAgIBBDANBgkqhkiG9w0BAQQFADA4MQ8wDQYDVQQKEwZJRzEy MD... -----END CERTIFICATE-----

## **Step 03 – IG X509 Certificate on the IX**

- On your IX78, go to Configurations  $\rightarrow$  VPN  $\rightarrow$  Certificates.
- Under Trusted certificates, browse for the cert.cer file you just downloaded from the Ingate. Select, open. Click on Import

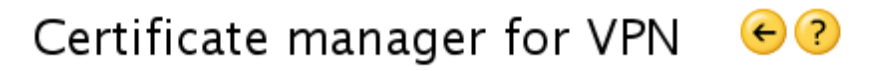

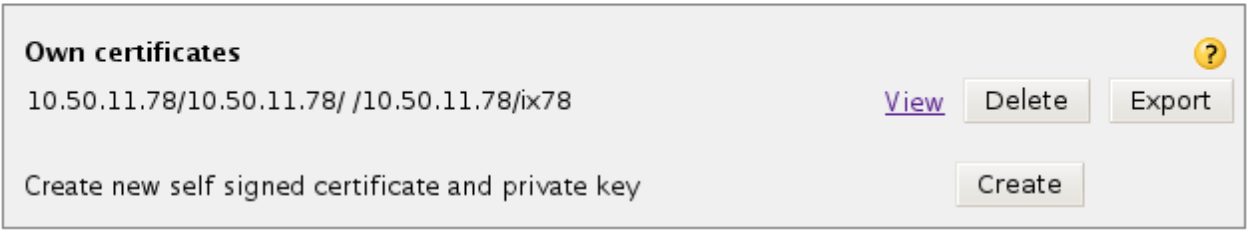

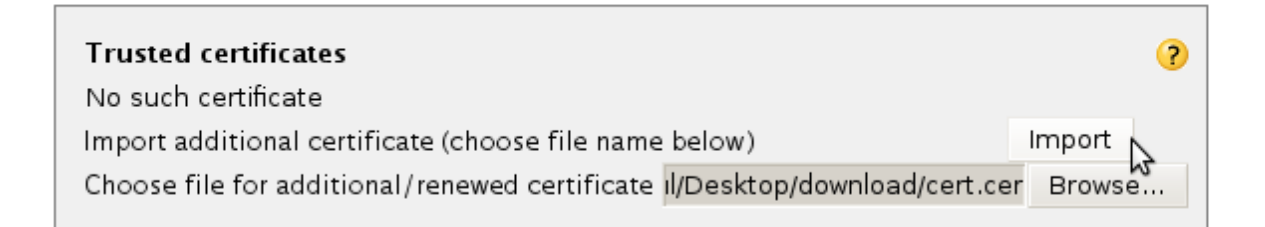

My IX78 Certificates page will now look like so – yours should be similar:

#### Certificate manager for VPN  $\left( \begin{matrix} \Theta & \Theta \end{matrix} \right)$

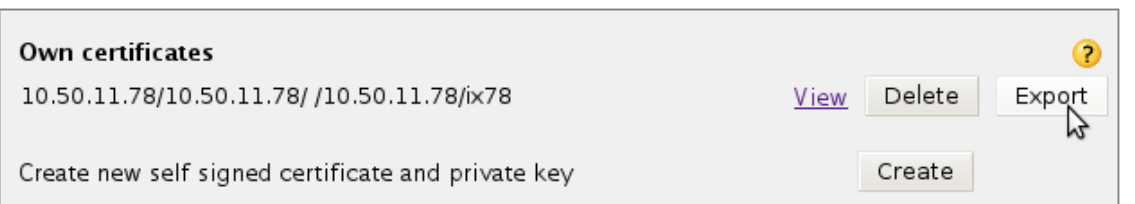

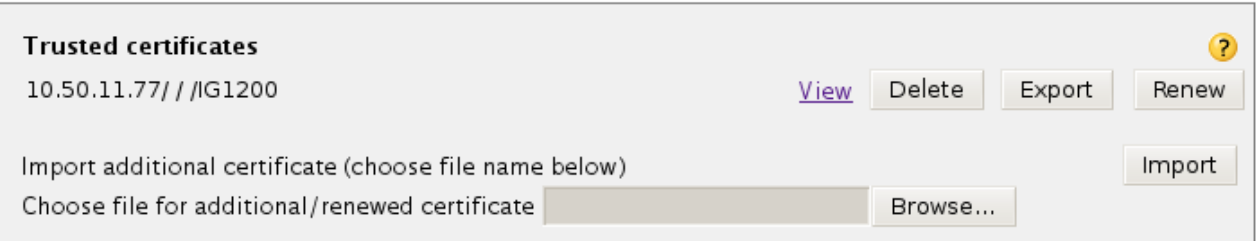

• Click Export under "Own certificates" on the IX78. Save this file locally.

# Certificate manager for VPN  $\bigodot$

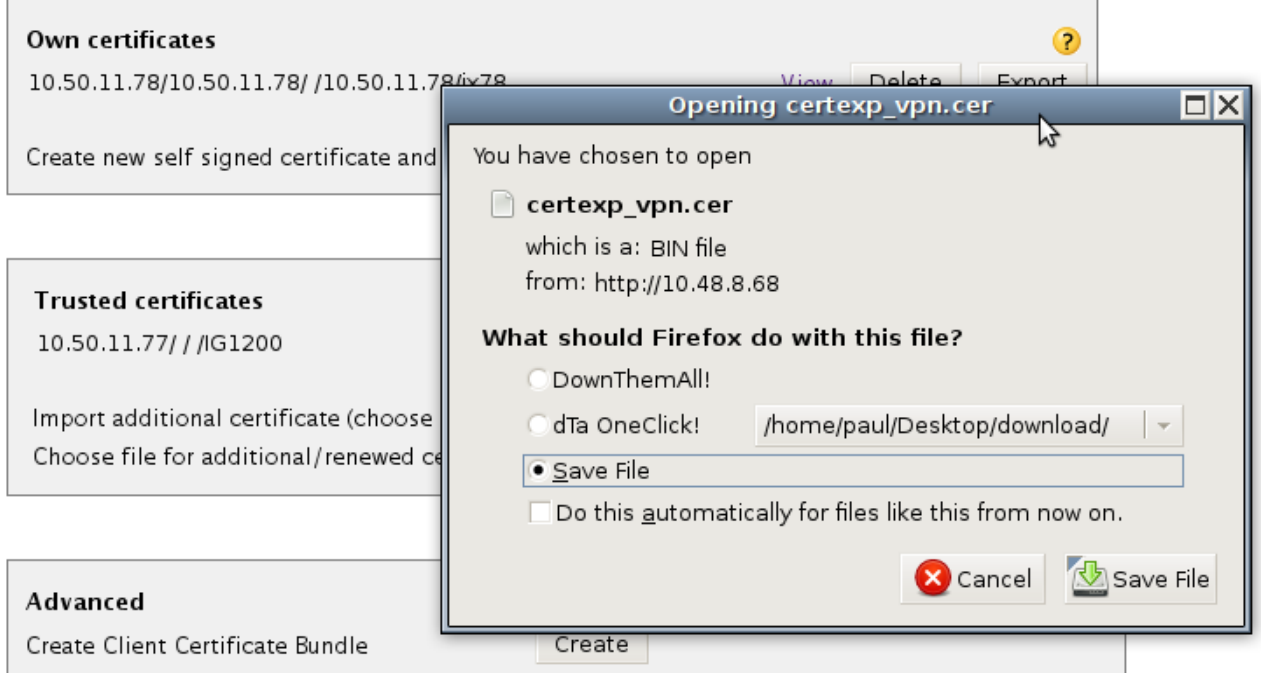

#### **Step 04a – Phase 1 on the Ingate ...**

- On your Ingate, go to VPN-> Ipsec Peers.
- Add 1 new row:

Name: IX78. Local Side: Ingate public IP. Remote Side: IX78 public IP.

ISAKMP Key Lifetime (set to the IX78 default): 86400

Encryption: The default AES/3DES installed will auto-negoatiate a Phase 1 protocol overlap with IX78.

Authentication: X.509 Certificate.

#### Click Save.

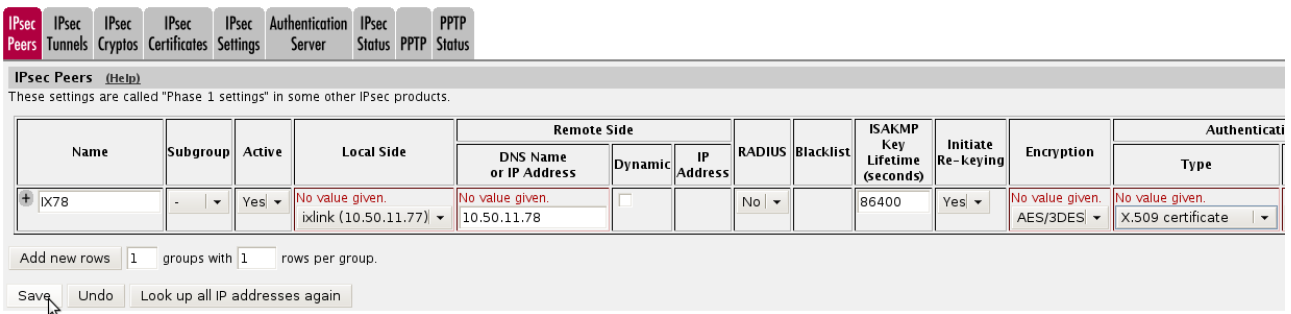

# **Step 04b – IX certificate on the IG**

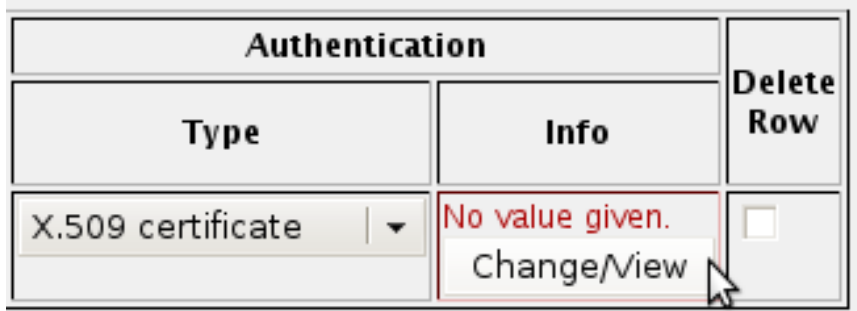

• Click "Change/View"

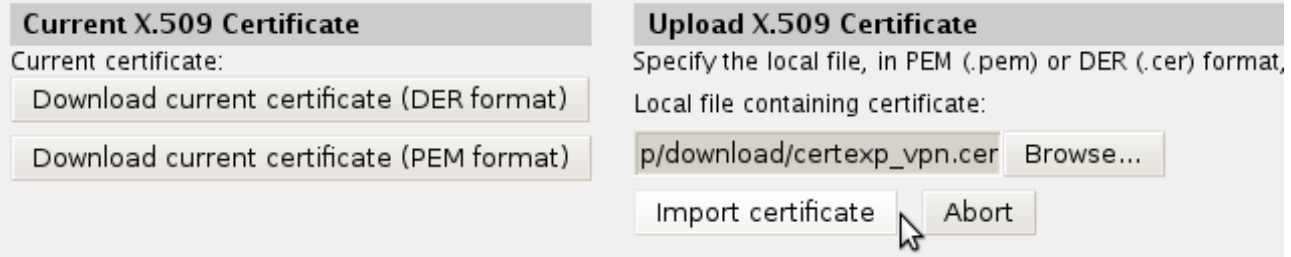

• Browse to the local copy of the IX78 certificate – this is the certificate you downloaded from the IX78 in Step 03. Click "Import Certificate"

#### Once imported, you will see a message similar to this:

Certificate imported:

\* Subject: /CN=10.50.11.78/O=ix78/OU=ix78

- \* Issuer: /CN=10.50.11.78/O=ix78/OU=ix78
- \* Serial Number: 371401
- \* MD5 Fingerprint: 92:40:5C:FA:F2:75:AE:34:38:3A:63:D5:D2:15:76:E1
- \* SHA1 Fingerprint: 12A3 A784 3A60 988A 0979 7F30 35AF F954 686C 49EF
- \* Valid from 2003-01-01 00:00:00 to 2019-12-31 00:00:00 GMT.

In the unlikely event that this step fails – check your certificate, create a new one, or export to a different format (DER).

#### **Step 05 – Phase 1 on the IX (+ first Phase 2)**

It's time to create Phase 1 and 2 connections.

- On your IX78, go to Configurations->VPN.
- Click on "Add"

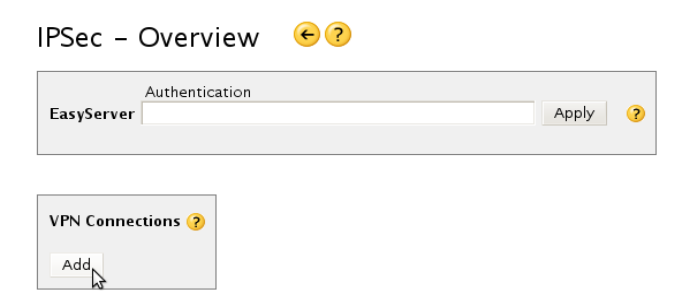

- Set "Remote Gateway" to the public IP of the Ingate.
- Set "Certificate" to the copy of the Ingates Certificate uploaded previously.
- Set "Remote Network" to the private subnet behind the Ingate.

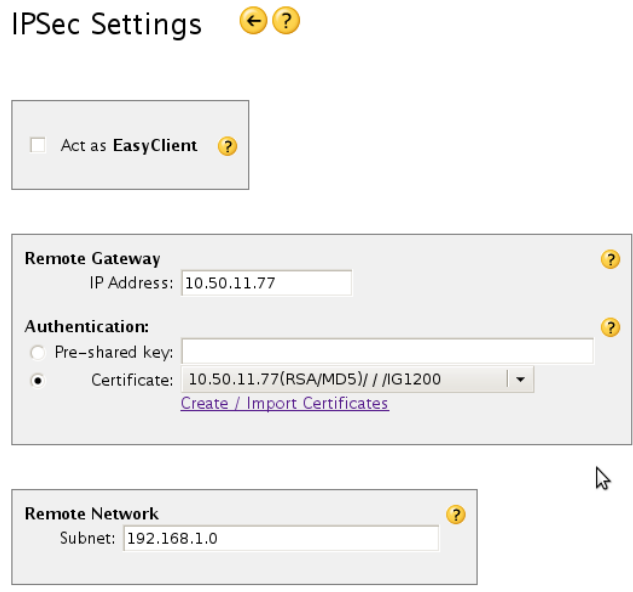

• Click "Apply".

This just created a Phase 1 connection between the IG+IX public IPs and a Phase 2 connection and route between IG 192.168.1.0 and IX 192.168.3.0 on the Intertex.

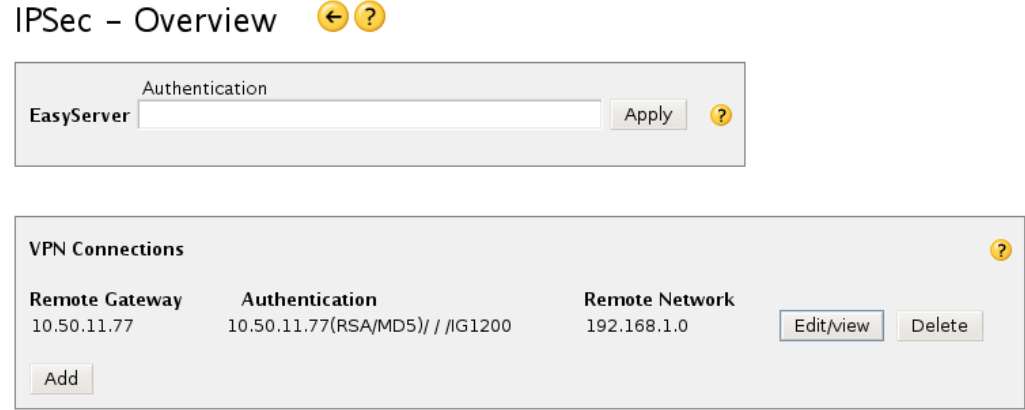

• Click on "Edit/View" under VPN Connections:

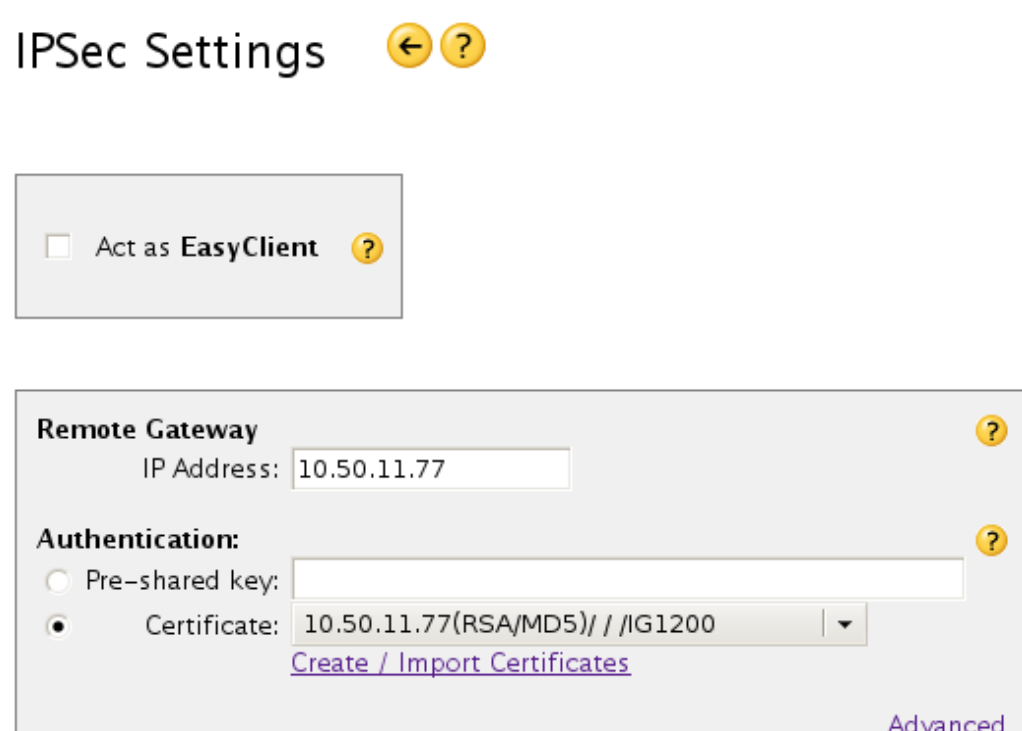

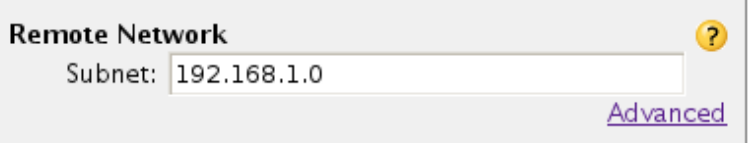

 $\mathbb{R}$ 

• Click on "Advanced" under Authentication – these are the Phase 1 settings.

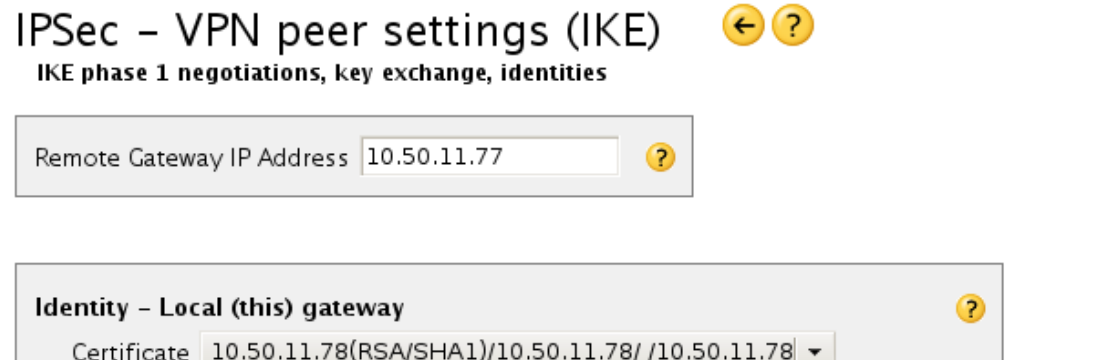

Id type ASN.1 Dist. name | v Use ASN.1 in cert | v ID

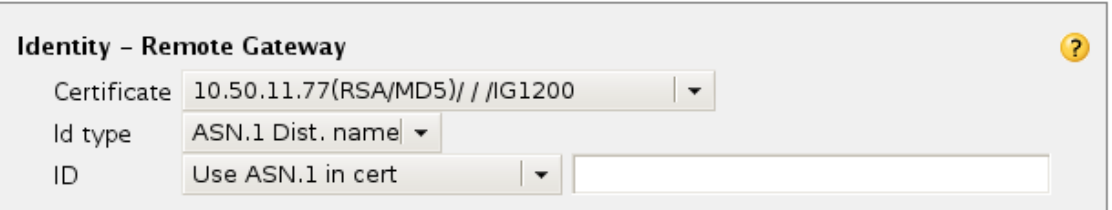

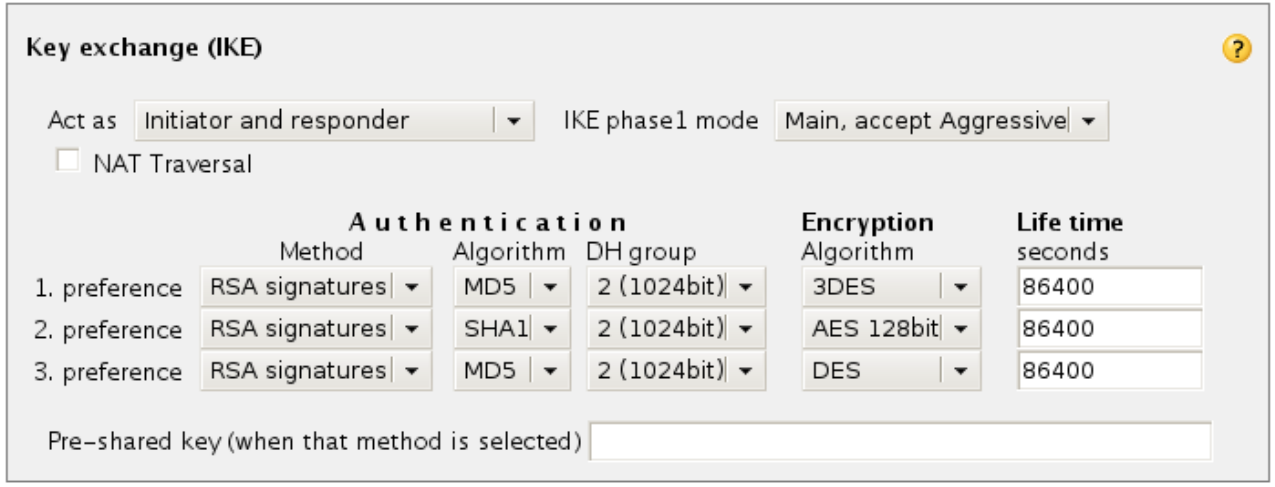

This is the ESP conversation between the public IP of the IX78 and the public IP of the Ingate. This means the two units are now aware of each other and can begin to build secure private networks between each other i.e. link the private networks via the public IPs.

• Note the IKE Lifetime (here 86400). It should look like the above. This should be the same as the ISAKMP value from the Ingate that we entered earlier.

• Go back and now view the "Advanced" under Remote Network. These are the Phase 2 settings:

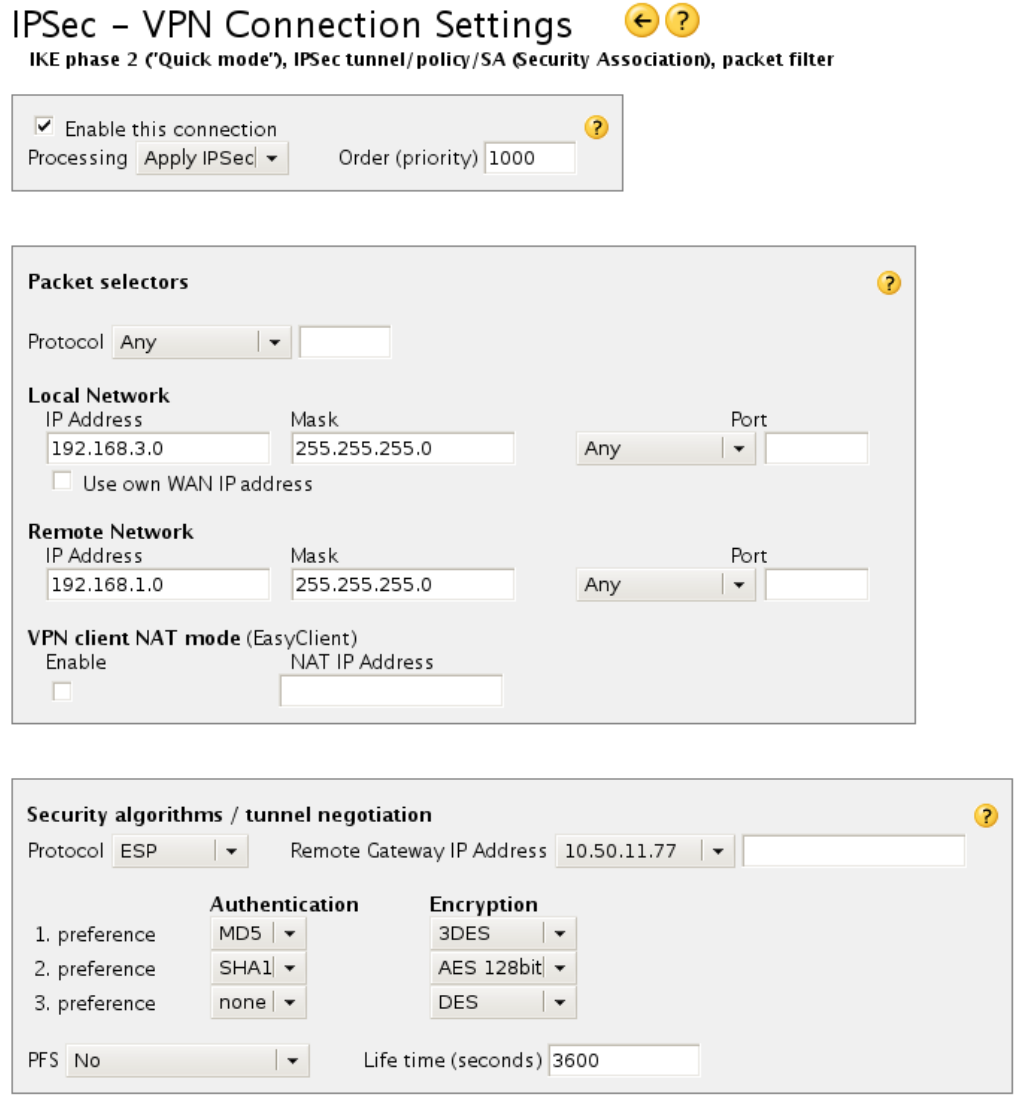

Note that on the IX78 by default, PFS is NO. Lifetime is 3600 seconds.

Note the Local & Remote Network & Netmask.

We just created a Phase 2 connection between the private nets :

IG 192.168.1.0 and IX 192.168.3.0

i.e. the tunnels can route between any IP in the subnet 192.168.1.0 and any IP on the subnet 192.168.3.0

#### **Step 06 – Phase 2 on the IX for the B2BUAs**

This step is *important* for sending SIP through an IPsec tunnel between Ingate and Intertex – and in general, proxies with SIP b2buas in them. The SIP b2buas communicate with each other using public IPs.

Add 1 more VPN Connection (Phase 2) in the same way toward the Ingate's public IP.

• Set the Remote Network to the public IP of the Ingate. Netmask to 255.255.255.255

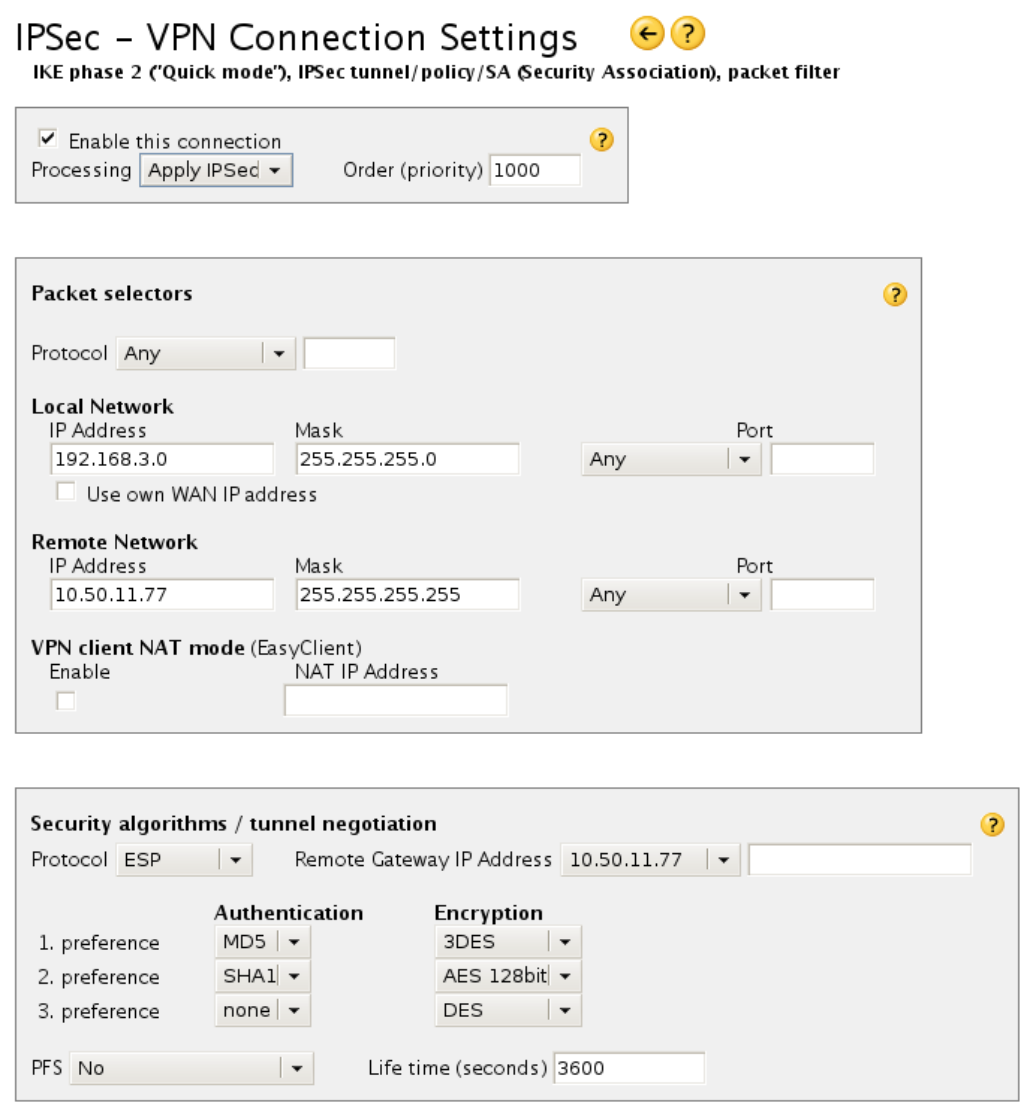

This will allow the Ingate to ping the public IP of the IX78 from the Logging and Tools menu.

*This also allows any proxied SIP signalling from the Ingate to enter the IX78 private network and vice-versa, i.e.* signalling between the private net 192.168.3.0 on the Intertex and the public IP of the Ingate.

#### **Step 07 – Phase 2 on the IX**

Add 1 more VPN Connection in the same way toward the Ingates public IP.

• Set the Remote Network to the public IP of the Ingate. Netmask to 255.255.255.255

 $\Theta(?)$ 

• Set the Local Network to the public IP of the IX78. Netmask to 255.255.255.255

### **IPSec - VPN Connection Settings**

IKE phase 2 ('Quick mode'), IPSec tunnel/policy/SA (Security Association), packet filter

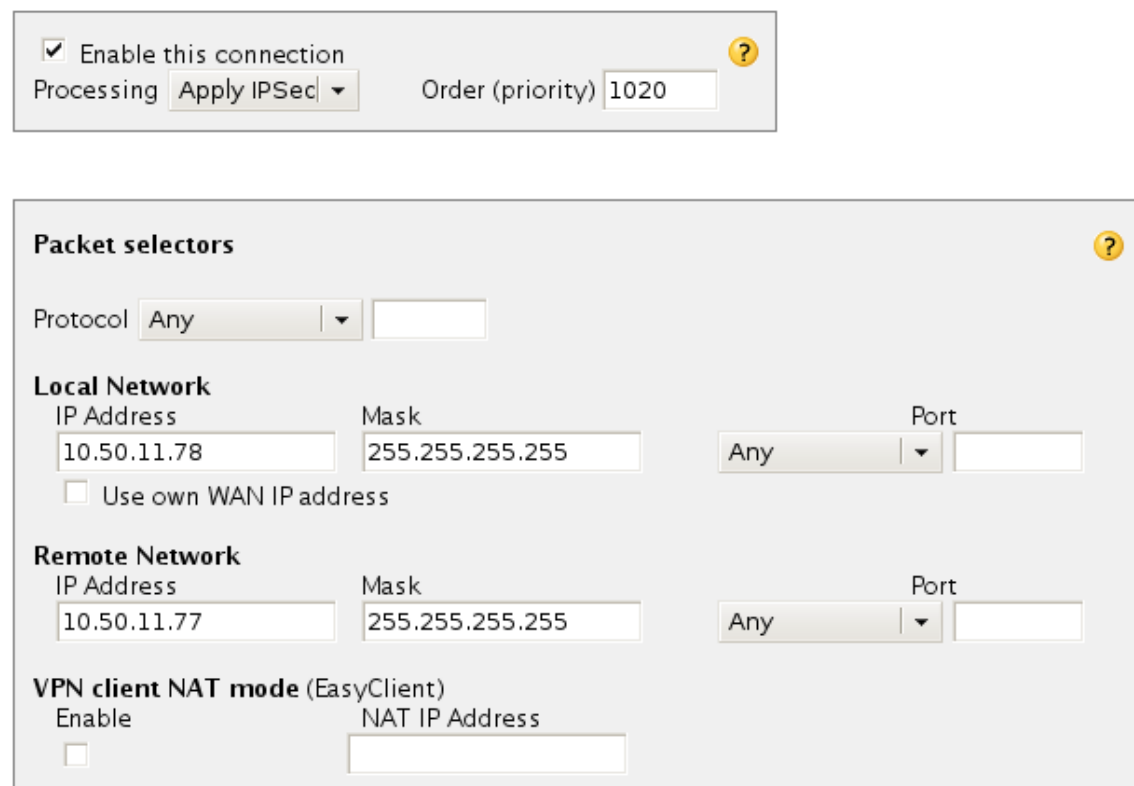

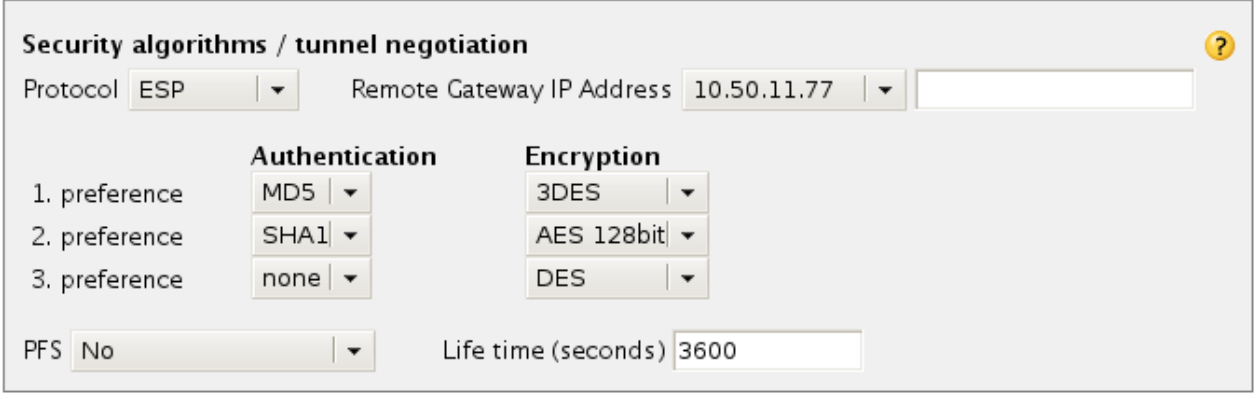

This allows proxied SIP signalling between the public IP of the IX78 and the public IP of the Ingate.

# **Step 08 – check the IX traffic rules**

In some situations FIREWALL RULES are not auto-created to allow incoming IPsec ESP traffic (specifically where two public IPs have no gateway, or the same gateway between them). You will know this is the case if you look in the IX78 Firewall logs (which is set to Show all packets, verbosity level 3) and see DENY for traffic on port 500:

```
--- deny ---0d 01:43:06 et4 in 516
516 
488 ip'0x800' 
udp'17' 
       01:02:03:04:05:06 
10.50.11.77 
ike'500' 07:08:09:0a:0b:0c 
10.50.11.78 
ike'500'
DF 
       - DENY rule default
- s(2) accept u(-1) deny
 __________
0d 03:23:07 et4 in
                 516 ip'0×800
                                 01:02:03:04:05:06 07:08:09:0a:0b:0c
                                                                                  - DENY rule default
                 516 udp'17'
                                 10.50.11.77 10.50.11.78
                                                              DF
                                                                                  - s(2)accept u(-1)deny
                                              ike'500'
                 488
                                ike'500'
```
• On the IX78, go to Status -> Firewall Rules

Search for the *public IP* of the Ingate. If you don't find it, you need to add a rule manually.

- On the IX78, go to Configurations -> Security/[active profile]
- Go to the section "Additional Rules":

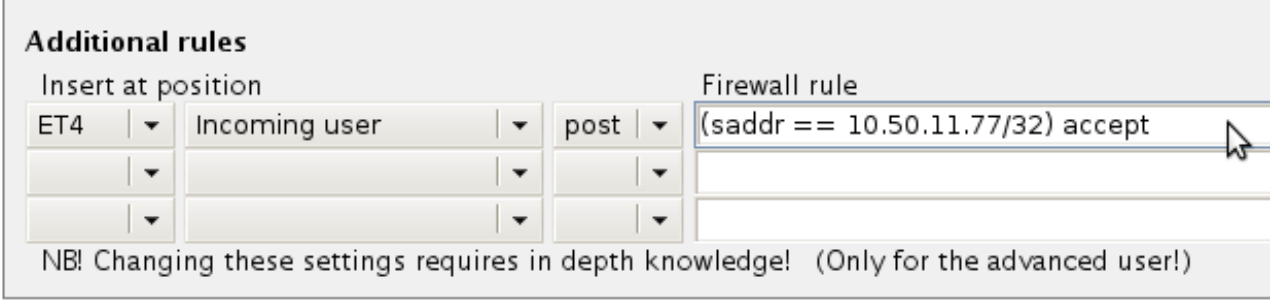

The formula is:  $(saddr == remote.jpgc.peer.jpg-ddress/32)$  accept

A more specific rule for the IX78 for the IPsec traffic would be (the following is what is normally auto-generated on the IX78):

```
(dport == ipsec-nat-t'4500' || dport == ike'500') && saddr == 5.6.7.8/32 &&
proto == udp accept #IPSec
saddr == 5.6.7.8/32 && (proto == esp || proto == ah) accept #IPSec
```
Once added, check the Firewall rules and you should see green text that says ACCEPT.

```
--- acc ---0d 01:06:26 et4 in 516
516 
488 ip'0x800' 
udp'17' 
      01:02:03:04:05:06 
10.50.11.77 
ike'500' 07:08:09:0a:0b:0c 
10.50.11.78 
ike'500'
DF 
       ACCEPT rule 
 s(2)accept u(2)accept 
-----------
```
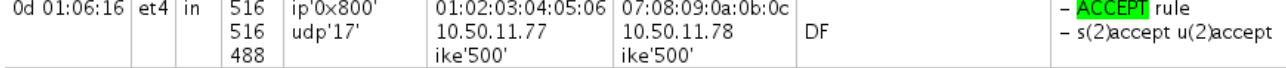

#### **Step 09 – Phase 2 on the Ingate**

- Go to your Ingate. VPN-> Ipsec Tunnels.
- Add 2 IPsec Networks. These are the local (to Ingate) 192.168.1.0 and remote (from Ingate) 192.168.3.0 subnets
- Add a new row under Tunnels (a.k.a. IPsec Phase 2 connections), select the IX78 Peer (a.k.a. the IPsec Phase 1 connection) created earlier. Click + twice. Set the 3 rows like so:

Local side address <-> Remote side address

Local side address <-> Network [Ix78 Remote private subnet]

Network [Ingate local private subnet] <-> Network [Ix78 Remote private subnet]

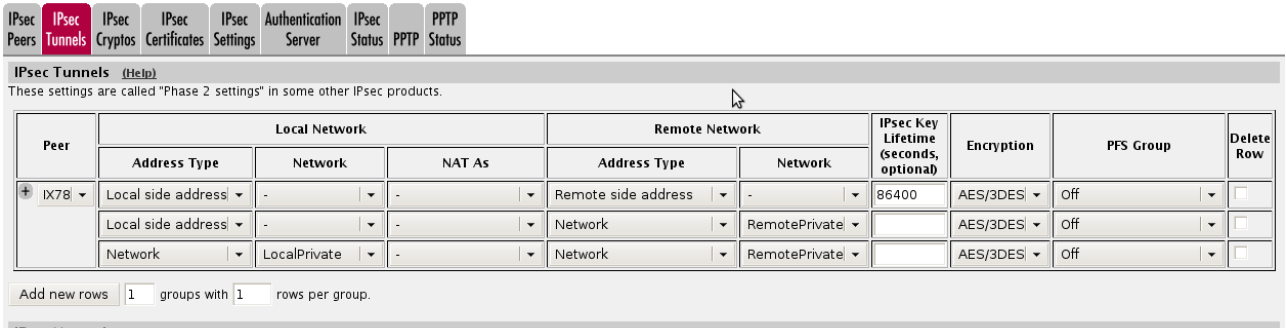

#### IPsec Networks (Help)

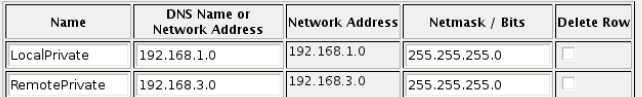

Set PFS Group to Off, as set in the IX78. (Ingate sets PFS to ON by default)

Save and apply your configuration. Your IPsec Status will look like so when working correctly:

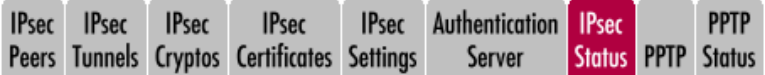

#### **Current Blacklistings**

No IP addresses are blacklisted at the moment.

#### **IPsec Tunnel Status**

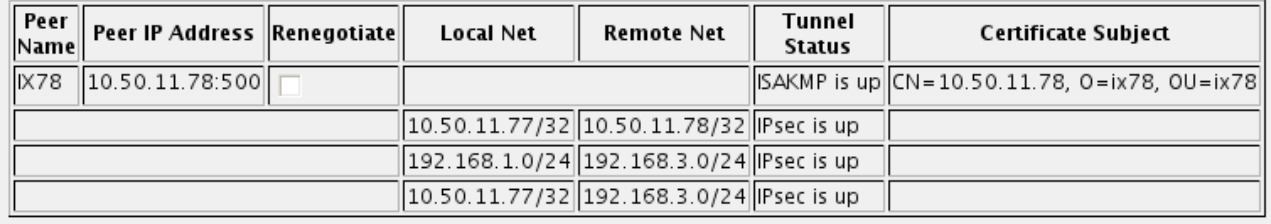

#### **Step 10 – trunks on the IX**

For completeness – you can add a further Phase 2 which covers all SIP routing scenarios between the 4 "networks" i.e. this enables trunks on the Intertex IX78 instead of/as well as the Ingate:

Under Tunnels (a.k.a. IPsec Phase 2 connections), click + once. Set the 1 additional row like so:

Network [Ingate local private subnet] <-> Remote side address

#### resulting in 4 total Phase 2s that look like:

```
Local side address <-> Remote side address
Local side address <-> Network [Ix78 Remote private subnet]
Network [Ingate local private subnet] <-> Remote side address
Network [Ingate local private subnet] <-> Network [Ix78 Remote private subnet]
```
On the IG

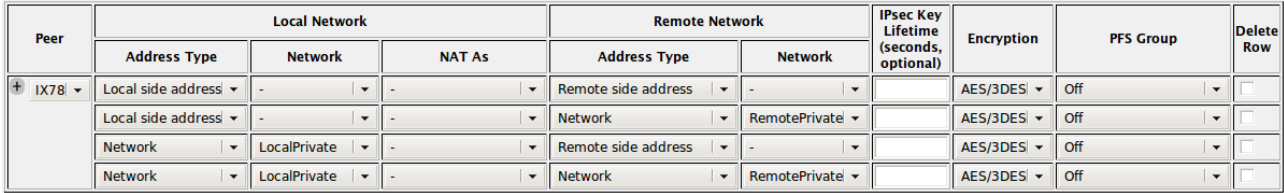

This corresponding Phase 2 connection must also be added to the Intertex IX78 configuration, this is similar to Step 06. On the IX

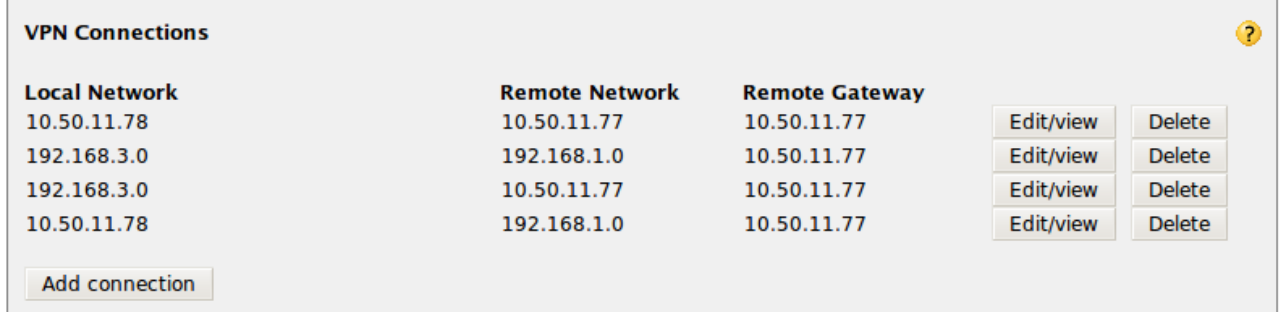

The IPsec status on the IG will look like so if all Phase 2 connections are working:

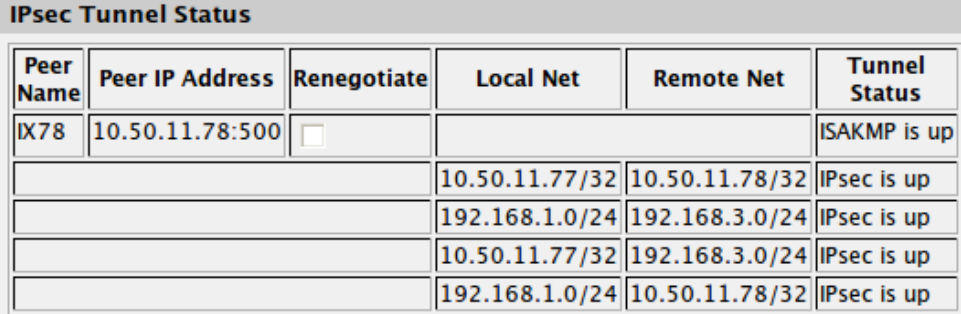

# **Step 11 – traffic through the VPN**

To be able to send and receive non-SIP traffic (i.e. ping, FTP etc) between the private subnets, you need to define which IP addresses are allowed to do so, and add a rule to the Ingate under Rules & Relays to permit them to do so. Note that only 1 rule is needed to cover sending and receiving of the traffic. It stands to reason that if you send through an interface, you will also want to receive replies through it.

• Go to Ingate, Network -> Networks and Computers:

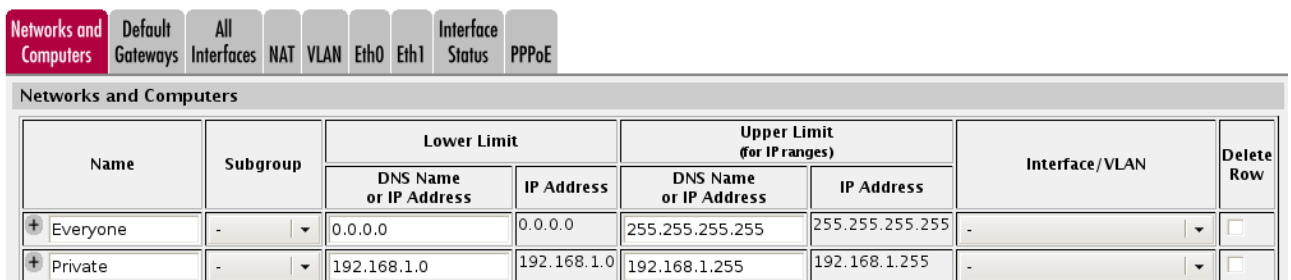

Above, "Private" is the private subnet local to the Ingate, 192.168.1.0. Note: no interface attached, where Interface is " - ", simply means that any IP in the subnet range, can be on any interface.

• Go to Ingate, Rules & Relays -> Rules:

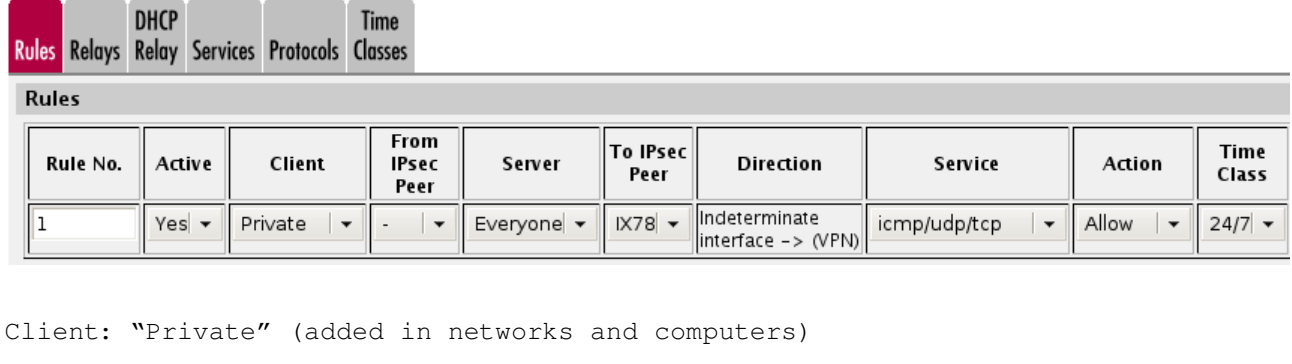

Server can be any private IP on the "other side". To IPsec Peer: the IX78 Peer created earlier. Service:"icmp/udp/tcp" (available by default on the Ingate) Action: Allow

The above rule specifics are fairly general, and should permit most traffic types to flow.

#### **Errors and Troubleshooting in the logs - IX**

You may see errors in the IX78 VPN Log. The following means that Phase 2 networks set in the Ingate aren't ready or correctly set in the IX78:

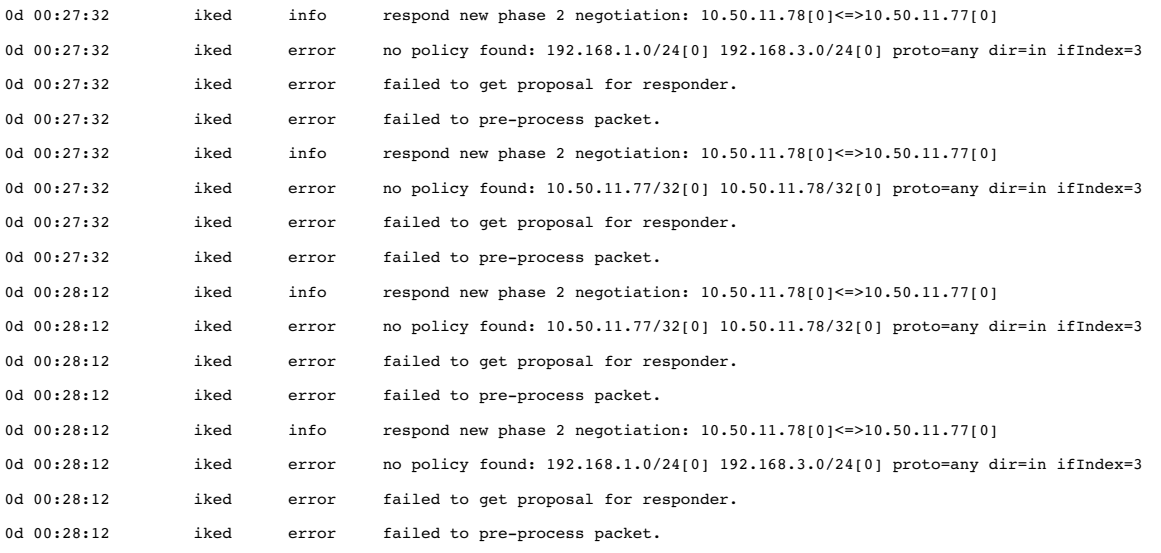

The following means that Phase 2 networks set in the Ingate are correctly set in the IX78:

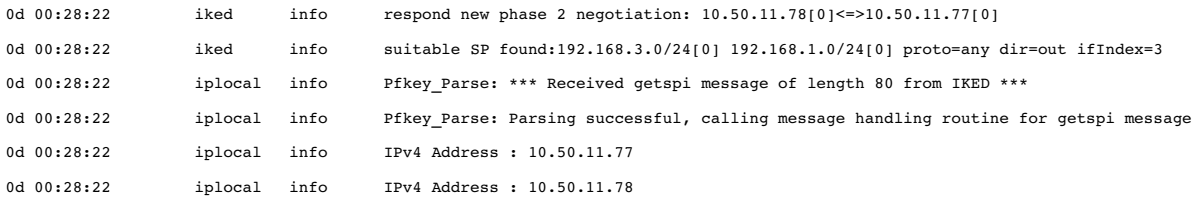

The following means that the certificate uploaded to the IX78 could be in a bad format (DER) – regenerate the key on the Ingate under the certificates page and export it as PEM.

```
0d 00:53:00ikedinfoAES with key length 128. 
0d 00:53:00ikederrorfailed to get peers CERT.
```
Regenerate the key on the Ingate under the certificates page and export it as PEM.

#### **Errors and Troubleshooting in the logs – IG**

Examining the Ingate logs is a good way to determine what is happening on the Ingate side also:

With "IP packets as selected" under the "Show This" section, display the log.

Accepted IPsec

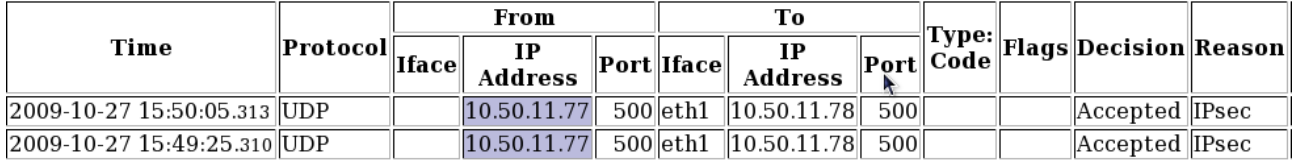

The above is the actual traffic. Not the content of the traffic. To see what's happening in IPsec, check the IPsec boxes especially the debug one, under "Show This". Display the logs. >>> Debug: IPsec: | \*\*\*\*\*\*emit ISAKMP Oakley attribute:

Lots of these mean that the two end-points are trying to negotiate a common encryption method.

>>> Debug: IPsec: | emitting length of ISAKMP Transform Payload (ISAKMP): 36

>>> Debug: IPsec: | emitting length of ISAKMP Proposal Payload: 312

>>> Debug: IPsec: | emitting length of ISAKMP Security Association Payload: 324

These mean they end points are trying to make a connection now.

>>> Debug: IPsec: | emitting 16 raw bytes of V\_ID into ISAKMP Vendor ID Payload >>> Debug: IPsec: | V ID 4a 13 1c 81 07 03 58 45 5c 57 28 f2 0e 95 45 2f >>> Debug: IPsec: | emitting length of ISAKMP Vendor ID Payload: 20 >>> Debug: IPsec: | out vendorid(): sending [draft-ietf-ipsec-nat-t-ike-03]

These mean it's still attempting to build a tunnel.

>>> Debug: IPsec: | next payload type: ISAKMP\_NEXT\_NONE

These mean the IG doesn't think it has found the right handshake for Phase 1 yet.: >>> Notice: IPsec: "IX78-01.01" #1: max number of retransmissions (20) reached STATE\_MAIN\_I1. No response (or no acceptable response) to our first IKE message This is bad. Something is wrong in the IG or IX configuration. Usually certificates.

These mean the IX and IG have correct certificates and can make a Phase 1 Tunnel:

>>> Notice: IPsec: "IX78-02.01" #25: transition from state STATE QUICK I1 to state STATE QUICK I2 >>> Notice: IPsec: "IX78-02.01" #25: STATE\_QUICK\_I2: sent QI2, IPsec SA established {ESP=>0x204734d2 <0x6fa0cf63 xfrm=AES\_128-HMAC\_SHA1 NATD=none DPD=none}